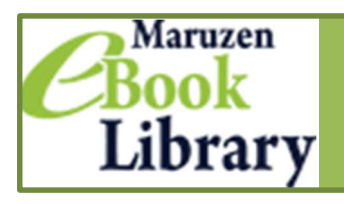

Maruzen eBook Library は、丸善雄松堂が提供する学術情報に特化した電子書籍配信サービスです.

## 利用のしかた

① 附属図書館ホームページ「電子ブック」リンクよりアクセス. 学外からは, VPN サービスまたは学認(→p. 6 参照)をご利用ください

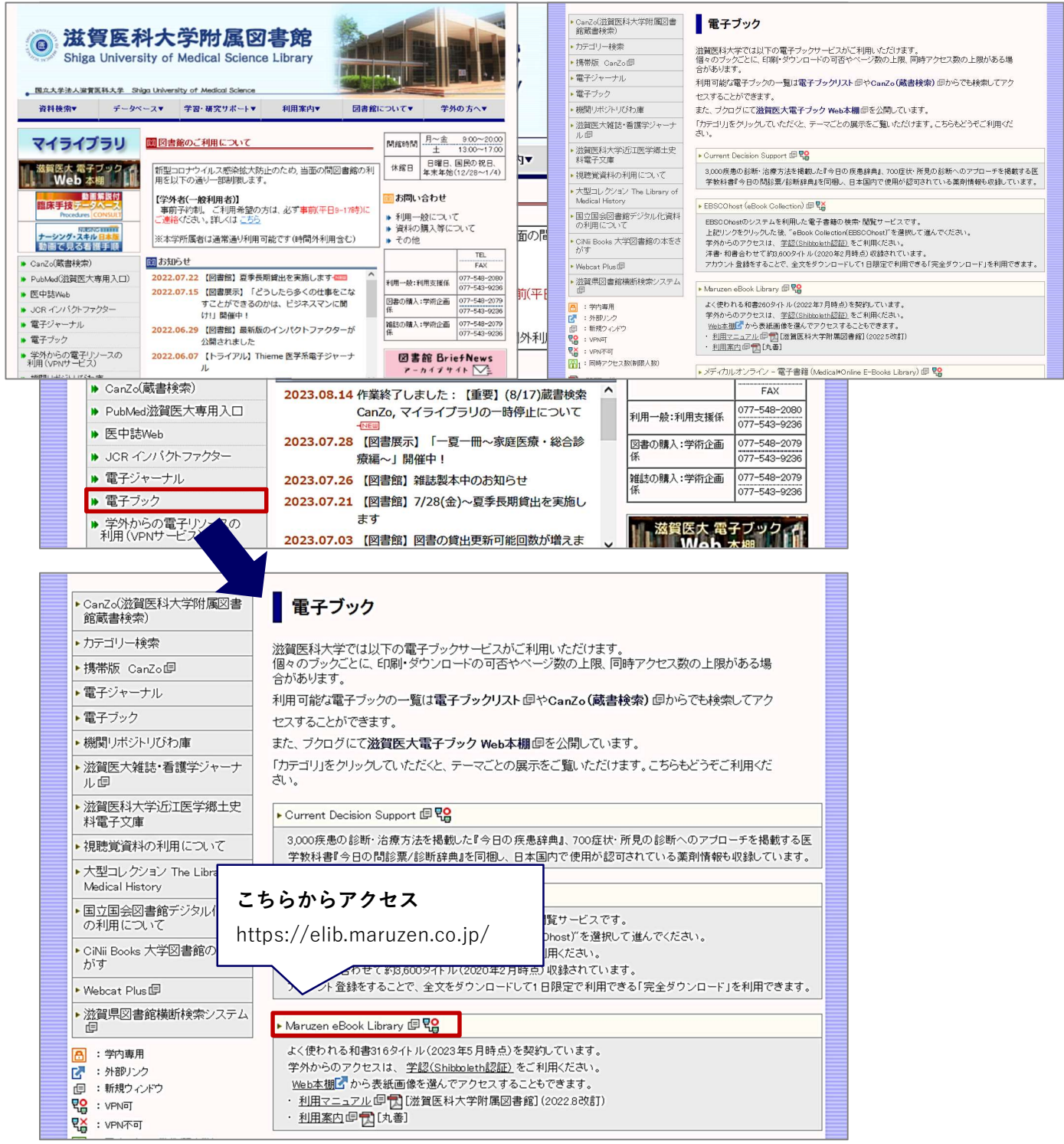

## ②「購読契約しているタイトルから検索」を選択し,キーワードで検索

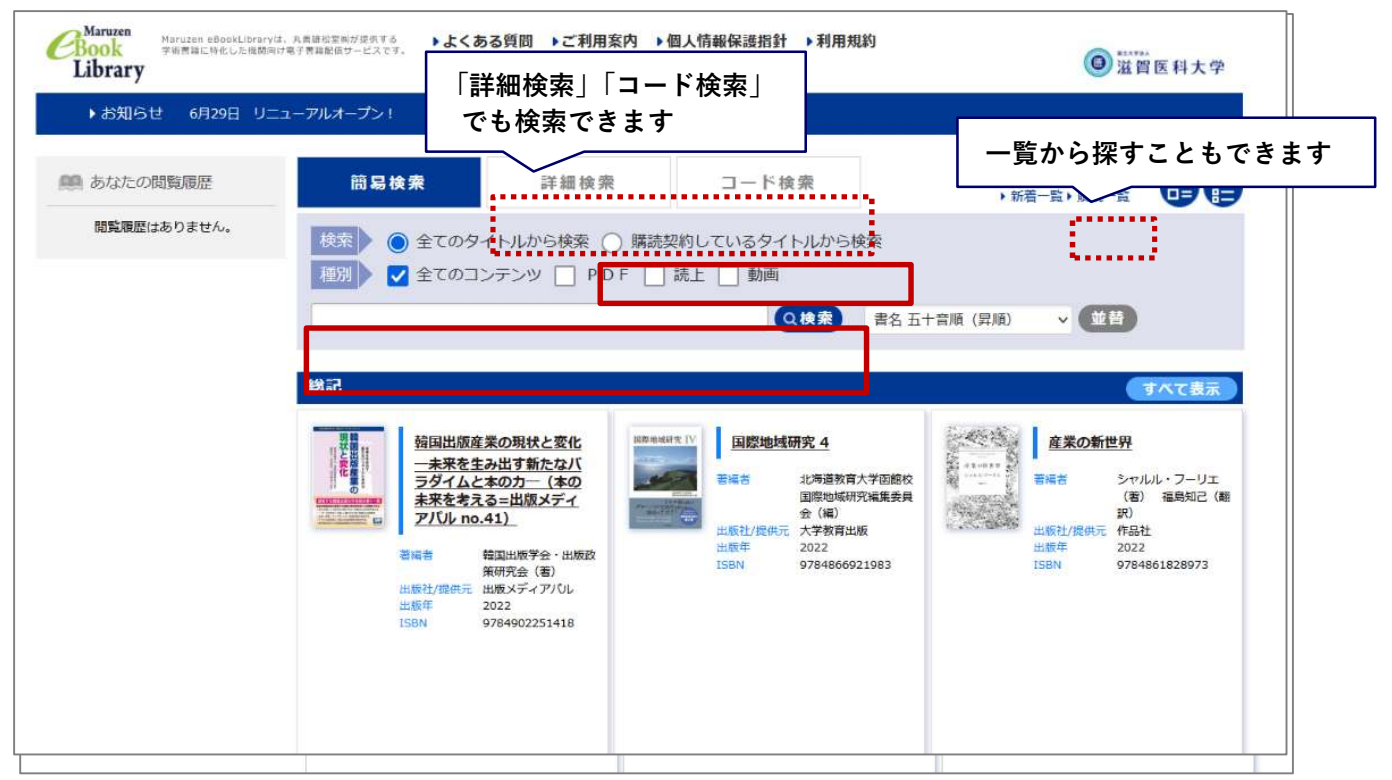

③ 検索結果より読みたいタイトルの「閲覧」ボタンをクリック

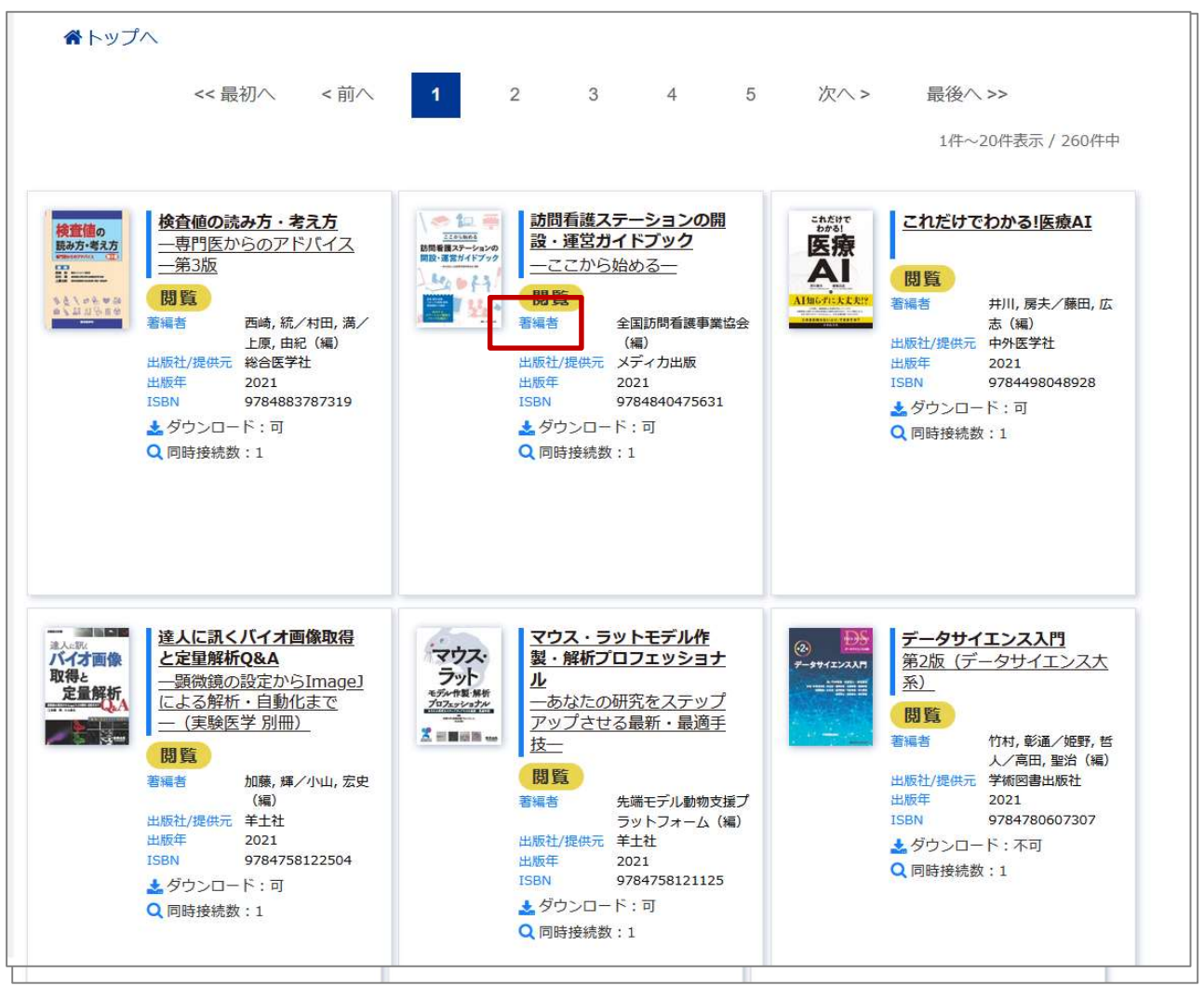

## 閲覧画面

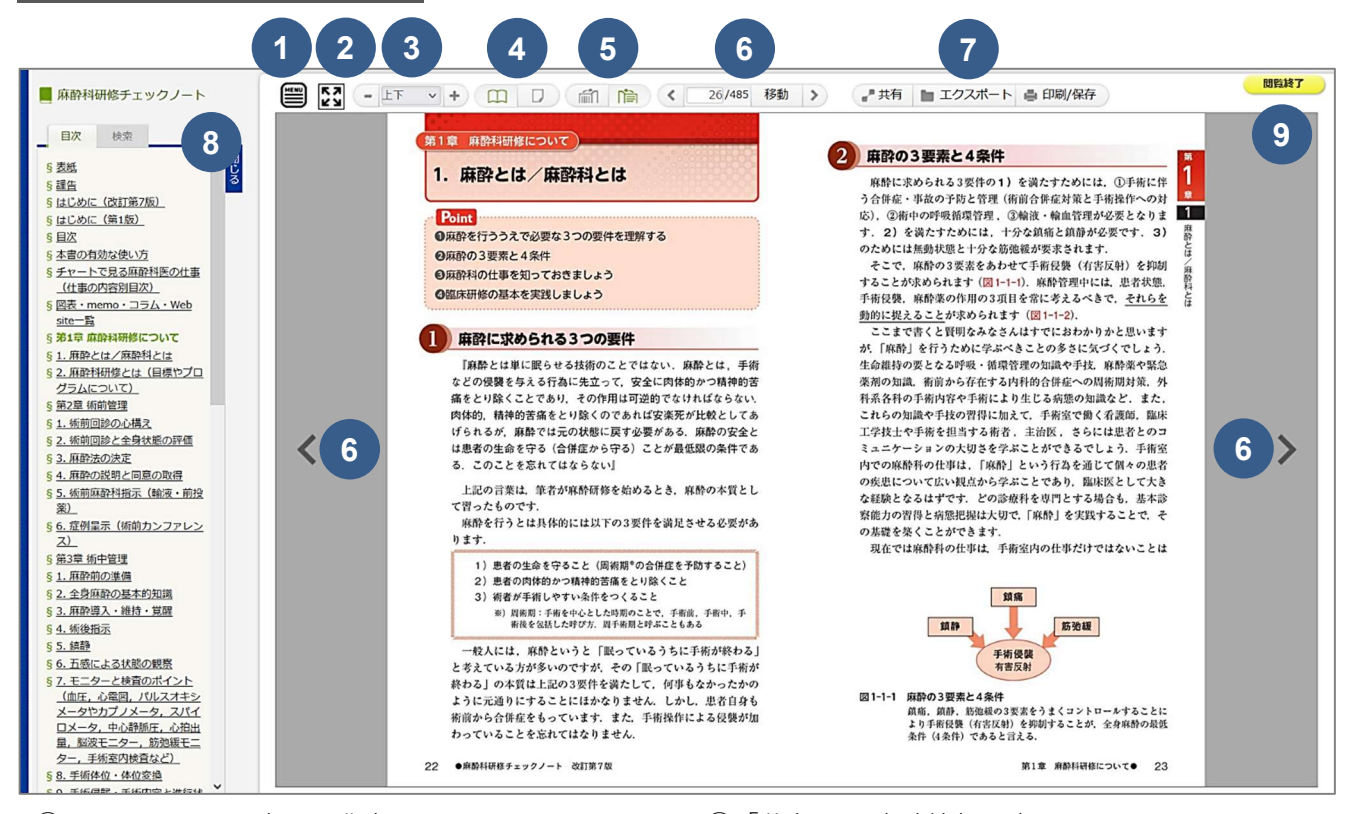

① メニューバーの表示・非表示

- ② 全画面表示
- ③ 拡大倍率の変更
- ④ 見開きと単ページの切り替え
- ⑤ ページ送り方向(縦読み・横読み)の切り替え
- ⑥ ページの移動(「←」「→」キーでもページ移動 ができます)

⑦「共有」… 書誌情報の表示

「エクスポート」… 文献管理ソフトへの出力 「印刷/保存」… PDF 形式でダウンロード

⑧ 閲覧している書籍の目次

\*クリックすると該当のページが開きます

\*上部の 「検索」 タブから本文検索ができます

⑨ 閲覧後は必ず「閲覧終了」ボタンをクリック してください

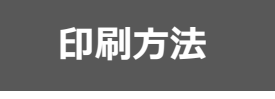

・一人 1 タイトルあたり、「印刷/保存」画面上に表示されている ページ数までダウンロードできます ・ダウンロードしたページには,透かし文字が入ります 

PDF ファイルをダウンロードして、印刷することができます.

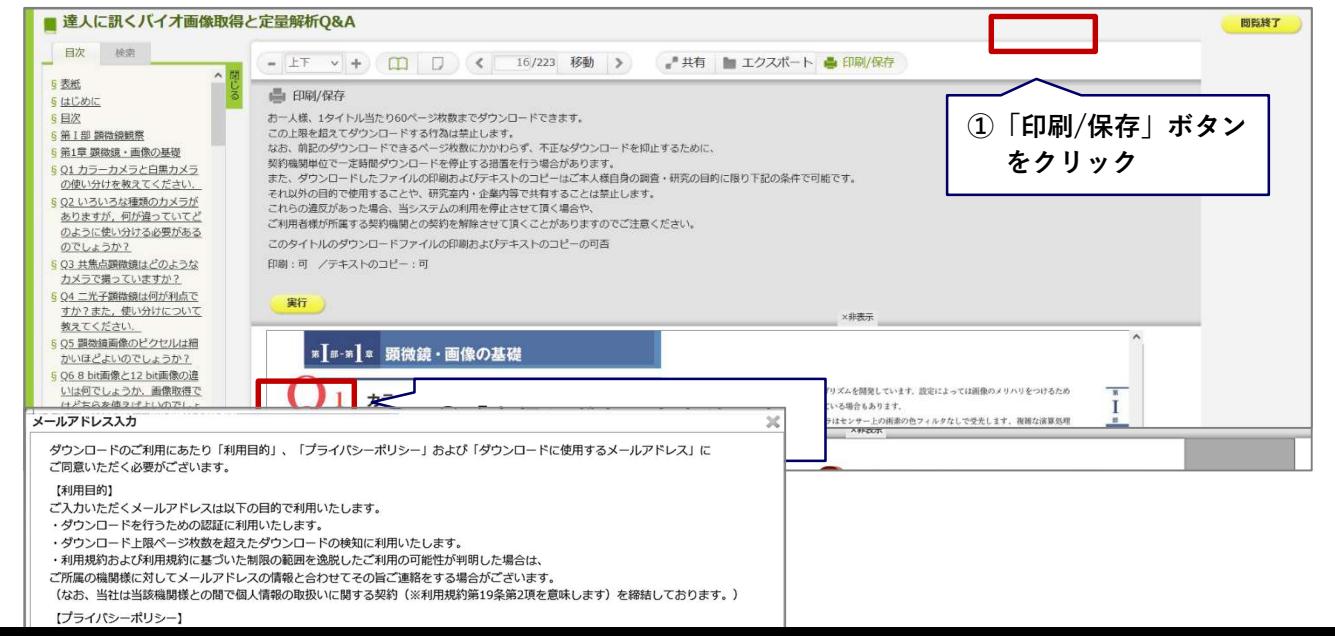

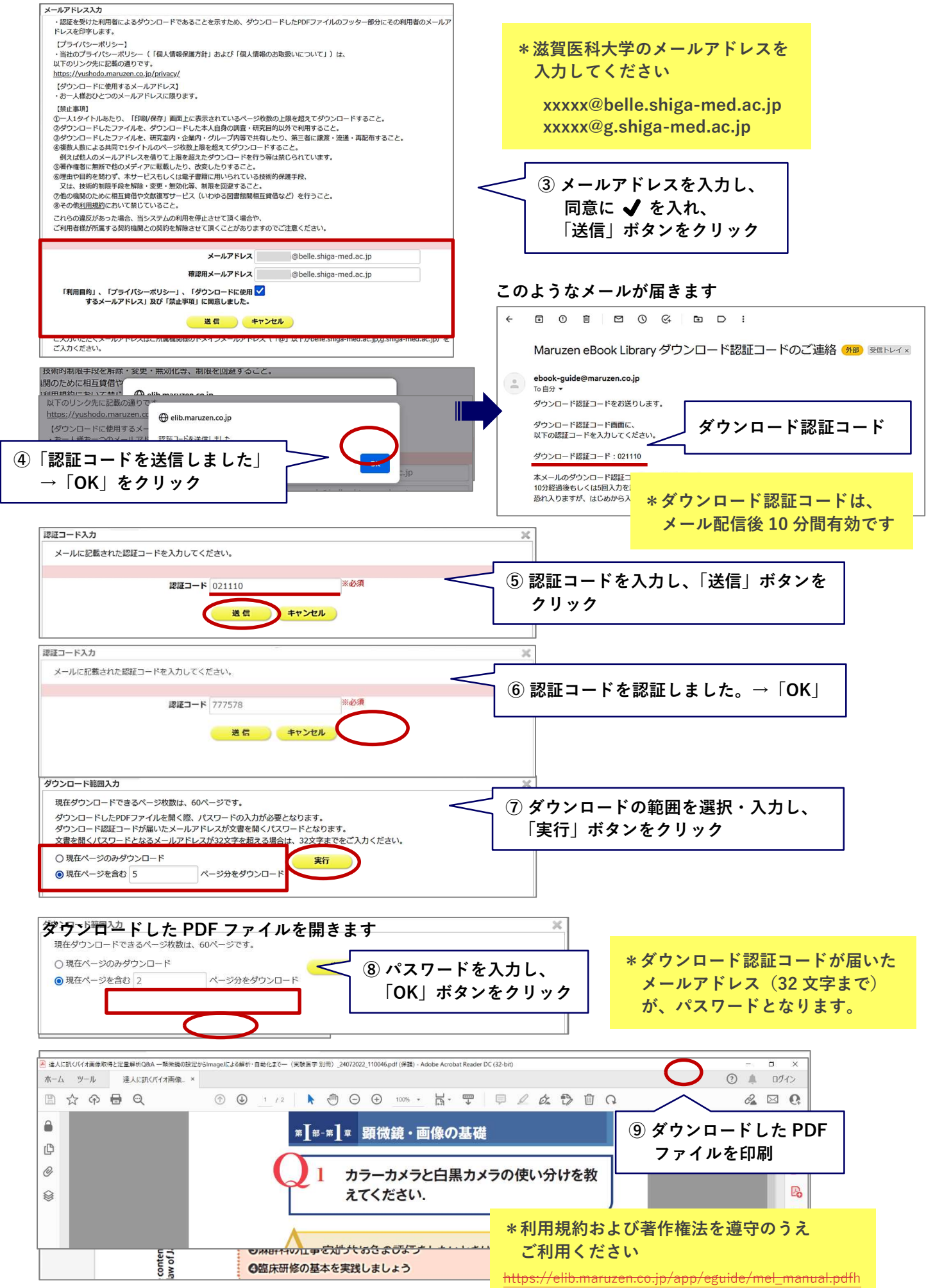

\*滋賀医科大学蔵書検索 CanZo の検索結果よりアクセスすることもできます

 $\overline{\phantom{a}}$ 

 $\overline{\phantom{a}}$ 

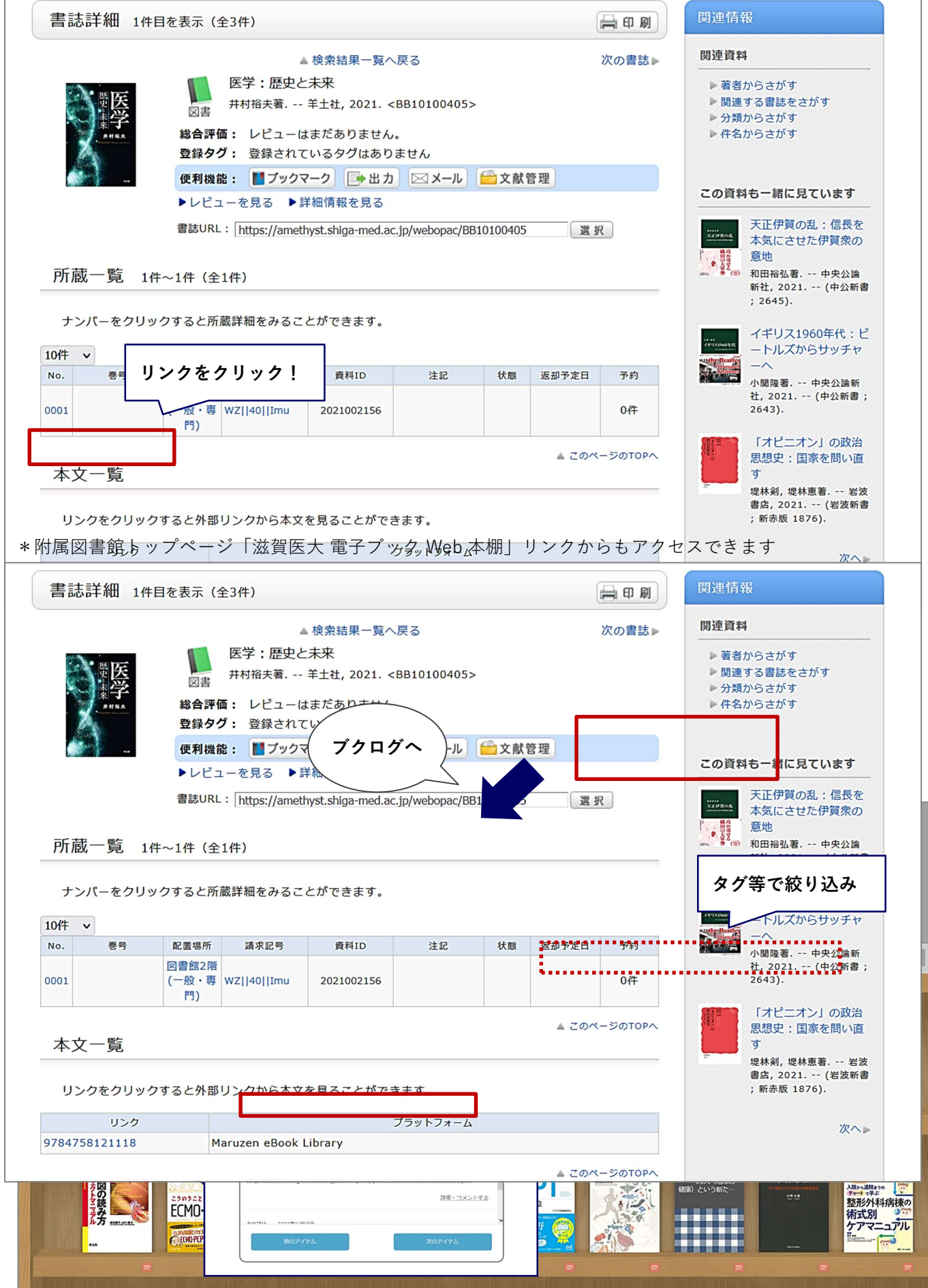

 $\boxed{\bullet}$ 

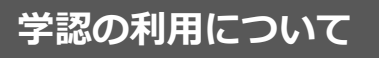

学認とは? 国立情報学研究所が管理する機関認証システム

Maruzen eBook Library は、学外から学認を利用して閲覧することができます.

- 1. Maruzen eBook Library にアクセスします.
- 機関認証画面で「学認アカウントをお持ちの方はこちら」をクリック

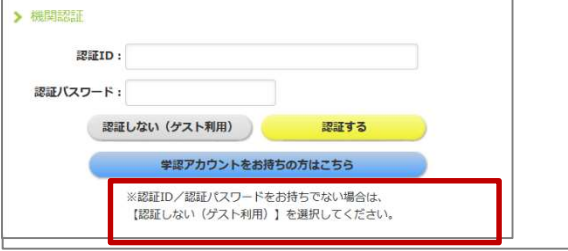

2. 所属機関の選択画面から「滋賀医科大学」を選び,「選択」をクリック

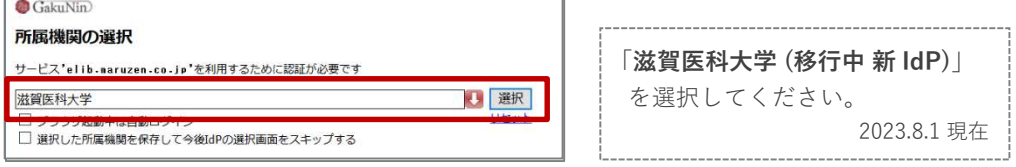

3. 滋賀医科大学の認証画面でユーザ名とパスワードを入力し,「ログイン」をクリック

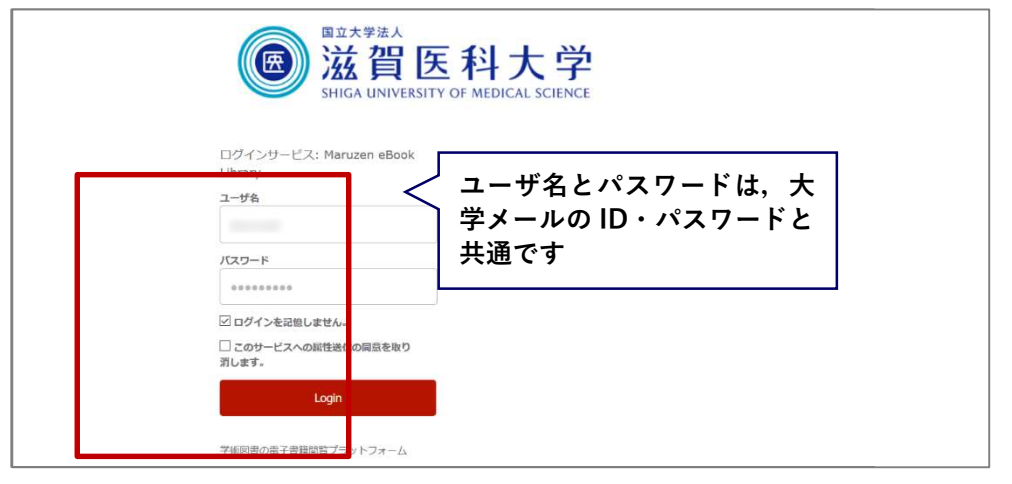

6

4. 同意方法を選択し,「同意」をクリック → Maruzen eBook Library へ

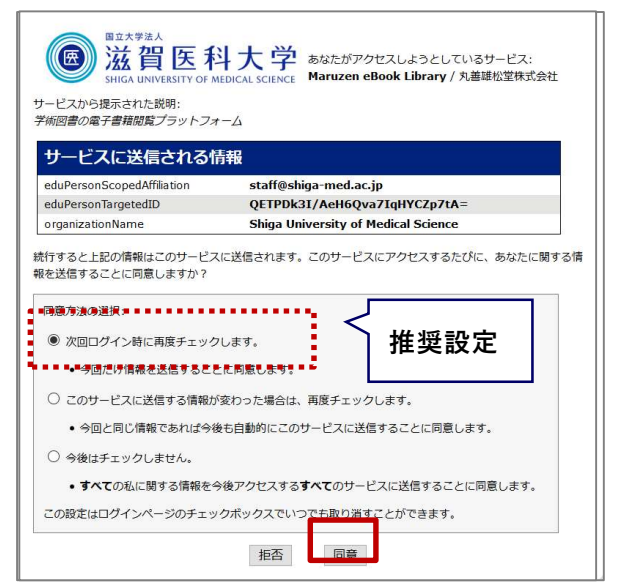